## 演題発表の質疑応答について

## ◆質疑応答の時間をとります

質疑のある方は、画面下の「挙手」を選択していただき、座長に指名されてから マイクのミュートを解除して発言してください。(挙手のボタンが見つからない ときは「リアクション」ボタン横の∧ をクリックしてください。リアクションボ タンが見つからないときは一番右の「詳細」をクリックしてください。) 発言が終わったら、マイクをミュートにしてください。

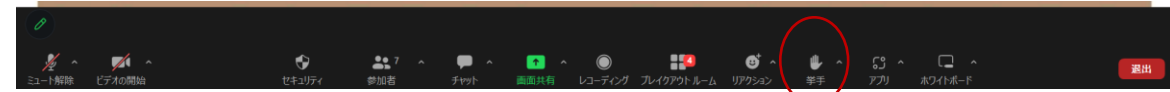

## ◆発表中もLiveQで質疑を受け付けます

LiveQでお受けした質問は座長から演者に質問させて いただきます。

Zoomのチャット機能は使用しませんのでご注意くだ さい。

## ◆LiveQの使用方法

<お願い>LiveQではみなさまが書き込んだ質問等が リアルタイムで反映され、参加者全員が閲覧・共有する ことができます。否定的・攻撃的な書き込みはご遠慮 くださいますようお願い申し上げます。 一度入力した内容は後から修整できませんので ご注意ください。

①該当する分散会等の二次元コードまたはURLから LiveQにアクセスしてください。(二次元コードは抄録 集P62)

②それぞれが書き込んでいる全体画面が見られます。 質問や感想を入力する場合は「質問する」をクリックし てください。

③質問入力画面が出てきます。質問内容等を記載してく ださい。名前の欄は最初の設定で「匿名」となっていま すので、必要に応じて修整してください。

④他の方の質問や感想の中で、ご自身が共感した ものがあれば右下にある♡マークをクリックし てください。(『いいね』機能) 『いいね』のクリック数が多い質問が上位に 表示されます。

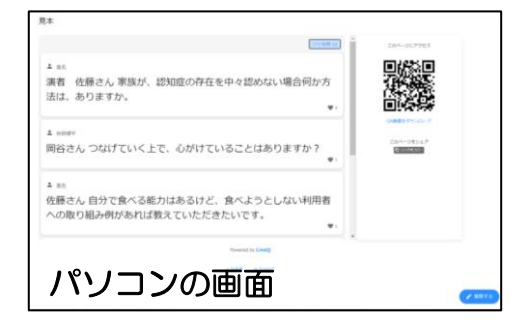

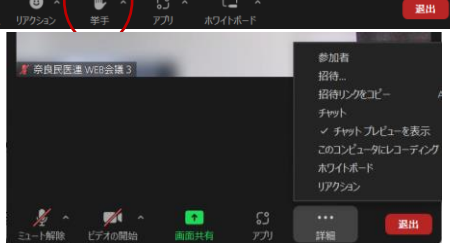

見本

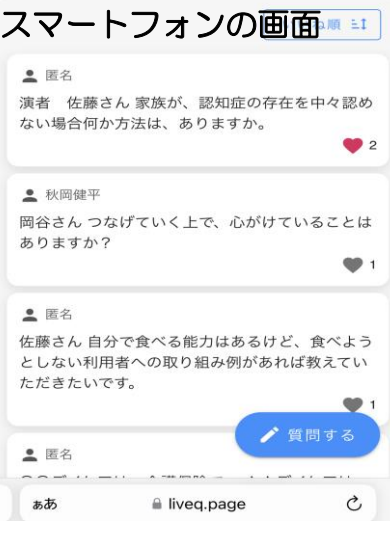

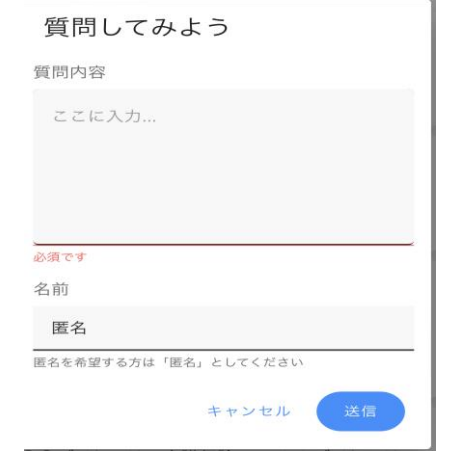